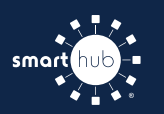

## How To **Download the SmartHub App and Register Account (Mobile)**

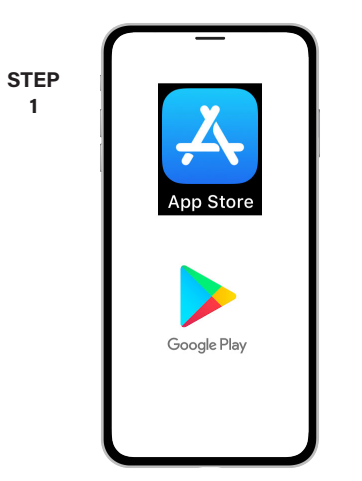

On your mobile device open your app store application.

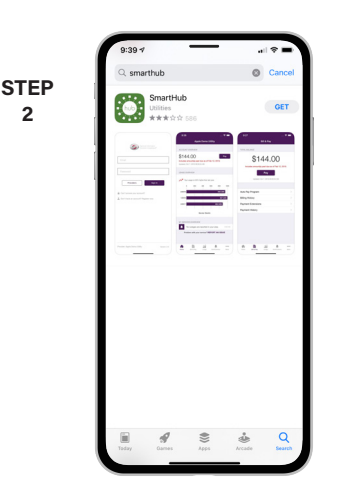

**2**

Search for **SmartHub** and look for the SmartHub icon. Follow the instructions to install the app on your device.

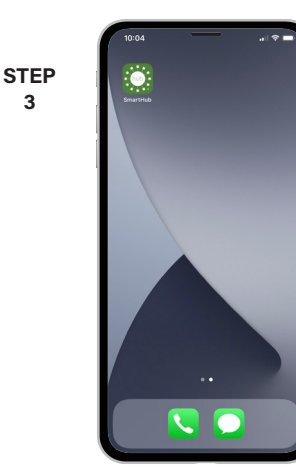

**3**

Once the app installs, tap the SmartHub icon on your device to open the app.

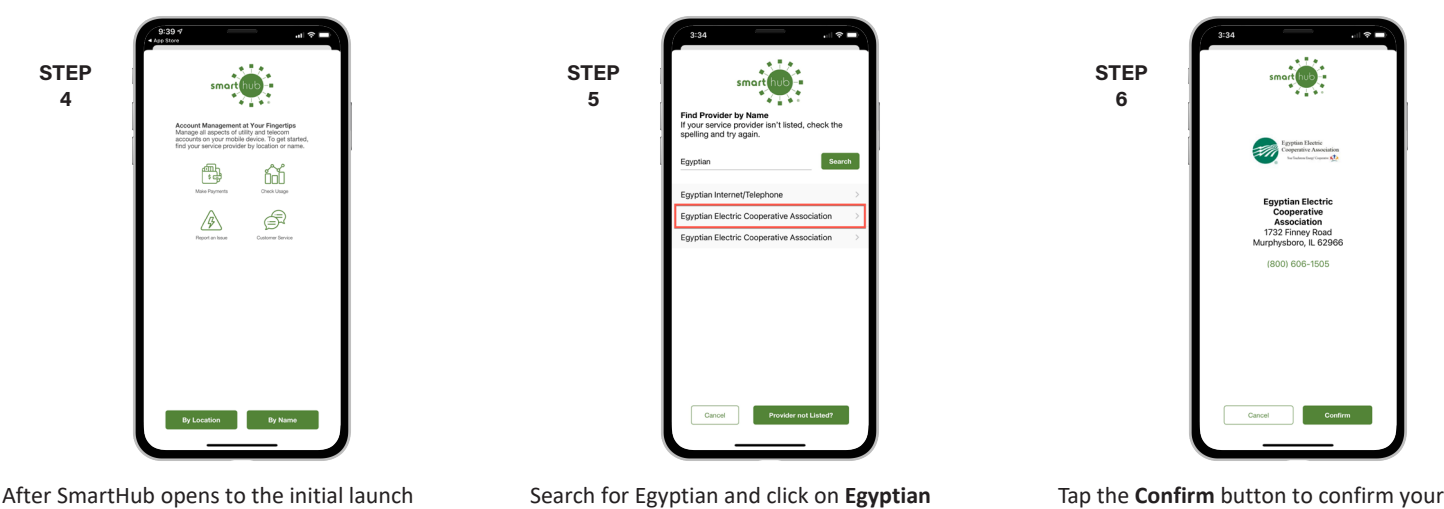

screen, tap the appropriate button to search by **Name**.

Search for Egyptian and click on **Egyptian Electric Cooperative Association** in the search results list.

**8**

choice.

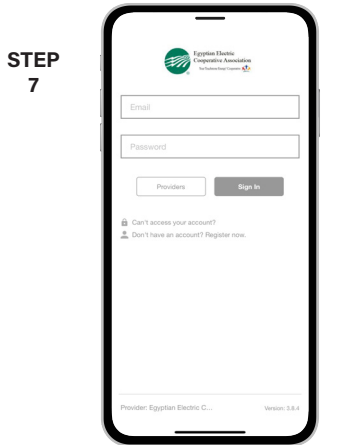

From the SmartHub login screen, look for the link that says **Don't have an account? Register now**.

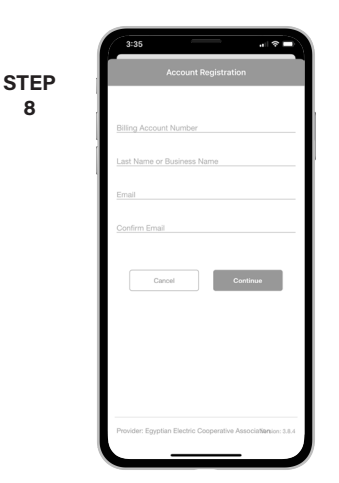

Fill out the registration form completely and tap the **Continue** button.

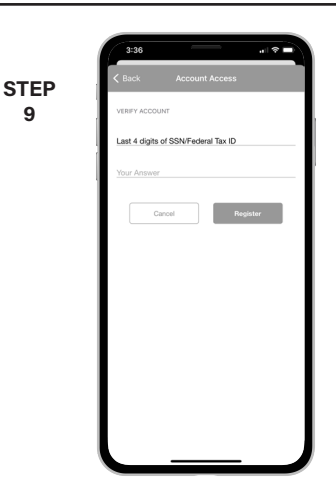

On the security check screen, answer all of the security questions and tap the **Register** button again.

**SMART** MANAGEMENT. **SMART** LIFE. **SMART**HUB. Page 1

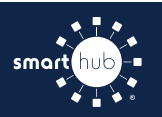

## How To **Download the SmartHub App and Register Account (Mobile)**

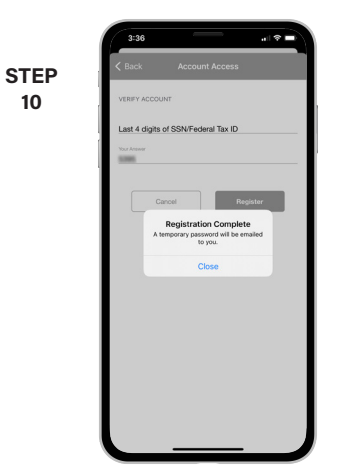

After you click the **Registration** button, you will receive an email that will ask you to **Verify Account**.

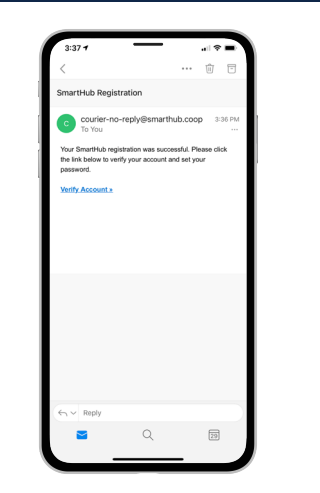

**STEP 11**

Open the email and click on the **Verify Account** link.

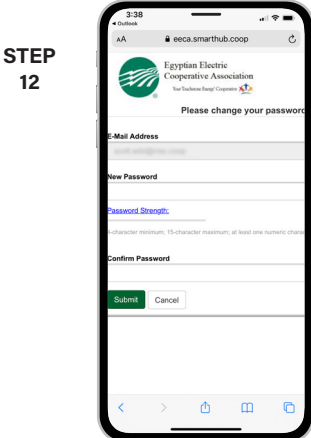

**12**

The next step will ask you to set your new password on your account. Type your new password in twice and tap **Save**.

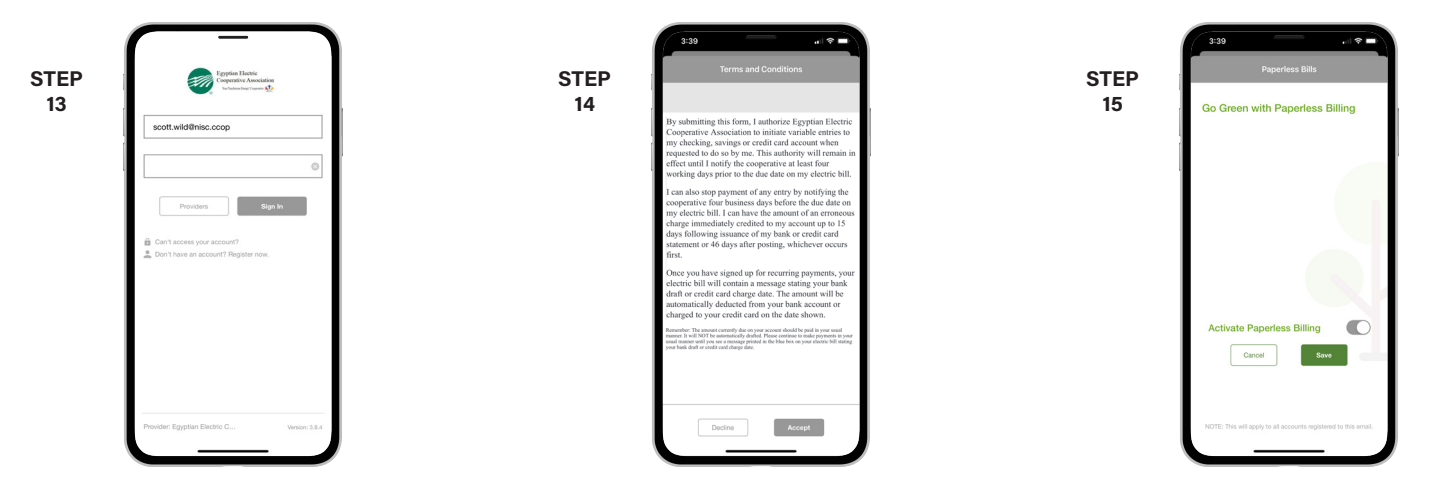

Open up the app again and log in using your email and new password.

Tap the **Accept** button to agree to our terms and conditions.

If you would like to activate Paperless Billing move the **Activate Paperless Billing** slider to the right and tap **Save**.

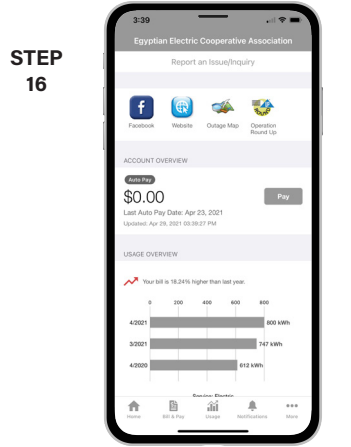

Congratulations! You have successfully installed the app and registered your SmartHub account!

## **SMART** MANAGEMENT. **SMART** LIFE. **SMART**HUB. Page 2